# **Příklad 3**

## **Zadání příkladu:**

Máme k dispozici následující hodnoty věku pracovníků jisté firmy:

45, 22, 28, 31, 39, 35, 44, 48, 52, 36, 27, 26, 35, 47, 58, 54, 47, 41, 33, 32, 55, 24, 22, 25, 38, 34, 45, 47, 31, 30, 33, 43, 58, 29, 28.

Uspořádejte údaje to tabulky intervalového rozdělení četností a od každého typu četností jednu vyberte a interpretujte. Vytvořené intervalové rozdělení četností znázorněte vhodným typem grafu.

## **Vypracování příkladu:**

Rozsah souboru =  $n = 35$ 

Počet intervalů stanovíme pomocí Sturgesova pravidla:  $k \approx 1 + 3.3 \log_{10} n = 1 + 3.3 \log_{10} 35 = 6$ 

V souboru určíme základní potřebné charakteristiky:

 $x_{\min} = 22$ ;  $x_{\max} = 58$ ;  $R = x_{\min} - x_{\max} = 36$ 

- Aby bylo intervalové rozdělení přehledné a hranice intervalů byly tvořeny celými čísly, zvolíme jako dolní mez prvního intervalu číslo 20 a jako horní mez posledního intervalu číslo 62. Rozpětí těchto čísel je 42, po rozdělení na 6 intervalů je délka intervalu 7.
- U každého intervalu je třeba stanovit jeho střed, který lze v případě potřeby používat k výpočtům.
- Pravidlo pro zařazování hodnot do intervalů: hodnoty na hranici intervalů jsou zařazovány do nižšího intervalu.

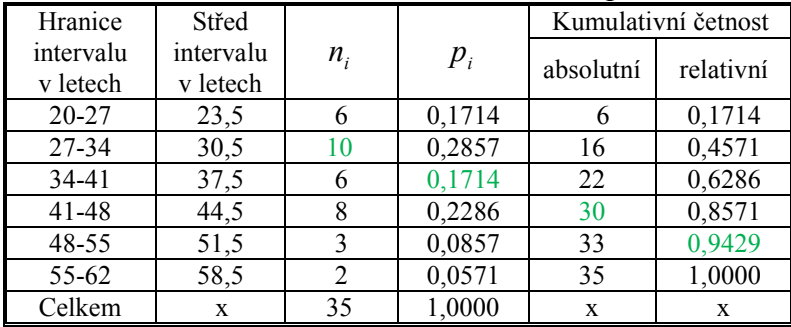

Tabulka intervalového rozdělení četností věku pracovníků

## **Interpretace:**

Celkem 10 pracovníků je ve věku od 27 do 34 let.

Z celkového počtu pracovníků jich je 17,14 % ve věku od 34 do 41 let.

Celkem 30 pracovníků je ve věku od 20 do 48 let.

Z celkového počtu pracovníků je 94,29 % ve věku od 20 do 55 let.

Vhodným typem grafu pro znázornění intervalového rozdělení četností je *histogram četností*.

*Technická univerzita v Liberci Téma 2 Ekonomická fakulta Příklad 3 Katedra ekonomické statistiky*

#### **SPSS 28:**

Vytvořit proměnnou (data vložit do sloupce).

Tranform – Visual Binning

Proměnnou přesunout doprava do pole Variable(s).

Potvrdit Continue. Otevře se tabulka Visual Binning.

Do *Binned Variable* zadat název pomocné proměnné, např. VěkB.

V *Upper Endpoints* nechat zaškrtnuto Included.

Stisknout tlačítko **Make Cutpoints …** V tabulce Make Cutpoints doplnit potřebné údaje.

*First Cutpoint Location:* horní mez prvního intervalu (27).

*Number of Cutpoints:* počet intervalů - 1 (5).

*Width:* nutno přepsat na požadovanou hodnotu (7).

Potvrdit Apply.

V tabulce Visual Binning stisknout tlačítko **Make Labels …**

Potvrdit OK.

Objeví se informace o vytvoření nové proměnné VěkB, tu potvrdit OK.

Proměnná VěkB se vytvoří v datovém listu. S ní budeme nadále pracovat.

Analyze – Descriptive Statistics – Frequencies

Proměnnou VěkB přesunout doprava do pole Variable(s).

Tlačítko **Charts**: v *Chart Type* zaškrtnout Histograms, potvrdit Continue, OK.

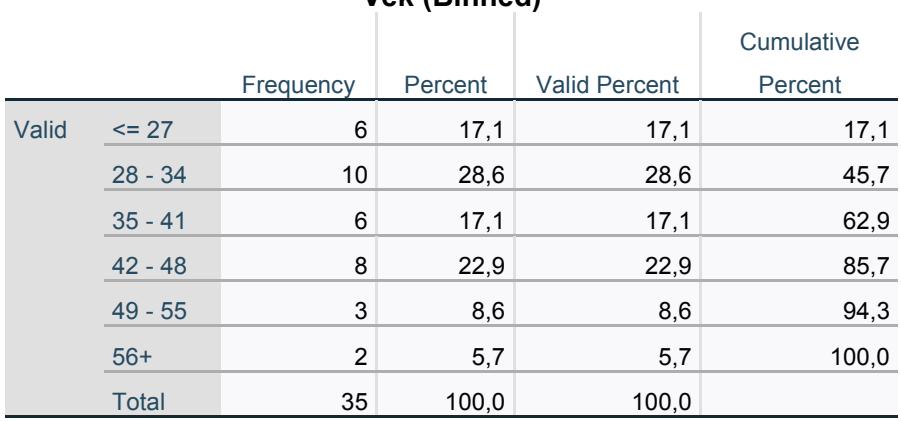

#### **Věk (Binned)**

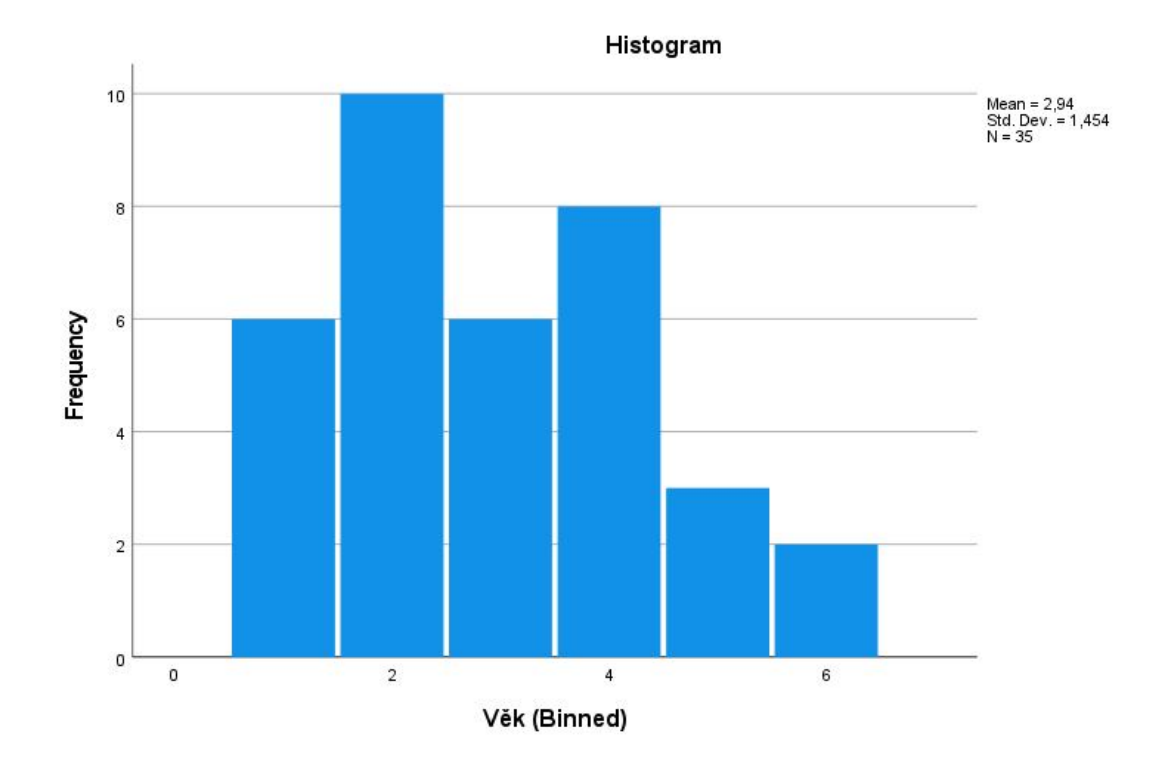

## **Excel:**

Do prvního sloupce zadáme data. Dále určíme počet intervalů, šířku intervalu a hranice intervalů (viz postup v ručním řešení příkladu). Horní hranice intervalů zadáme do vedlejšího sloupce. Vedle sloupce, ve kterém jsou horní hranice intervalů, podsvítíme vedlejší pole.

Automatické shrnutí – Další funkce – Vložit funkci – Statistické – Četnosti

V panelu Argumenty funkce zadáme do jednotlivých řádků:

*Data:* hodnoty proměnné

*Hodnoty:* horní hranice intervalů

Zadání argumentů funkce je nutno potvrdit stiskem kláves Ctrl+Shift+Enter.

Dole vytvoříme součtový řádek:

Vzorce – Mat. a trig. – SUMA.

Do sloupce vedle absolutních četností vypočteme relativní četnosti:

Postupně zadáváme pro jednotlivé obměny:

= absolutní četnost/ rozsah souboru.

Dole vytvoříme součtový řádek:

Vzorce – Mat. a trig. – SUMA.

Do sloupce vedle relativních četností vypočteme kumulativní absolutní četnosti:

Postupně zadáváme pro jednotlivé obměny:

= absolutní četnost pro první obměnu + absolutní četnost pro druhou obměnu atd. Dole vytvoříme součtový řádek:

### Vzorce – Mat. a trig. – SUMA.

Do sloupce vedle relativních četností vypočteme kumulativní relativní četnosti:

Postupně zadáváme pro jednotlivé obměny:

= relativní četnost pro první obměnu + relativní četnost pro druhou obměnu atd. Dole vytvoříme součtový řádek:

Vzorce – Mat. a trig. – SUMA.

#### **Sloupcový graf:**

Vložení – Graf – Sloupcový

Jako data uvedeme četnosti jednotlivých intervalů.